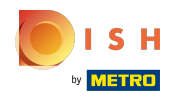

#### Kliknij Adres internetowy .  $\bigcap$

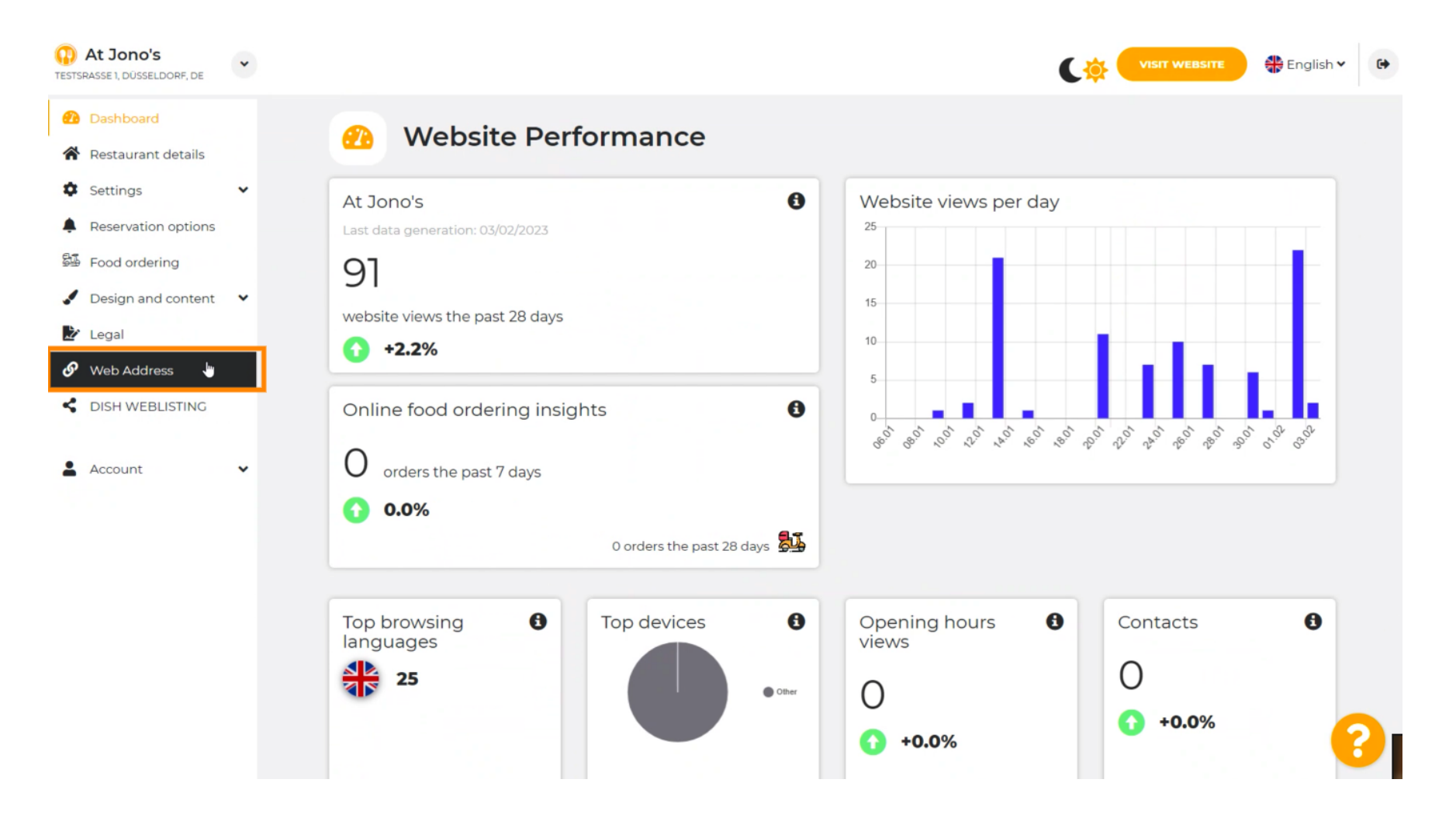

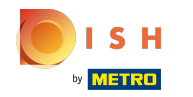

Zmień swój adres internetowy na domenę dostarczoną przez frmę DISH.  $\odot$ 

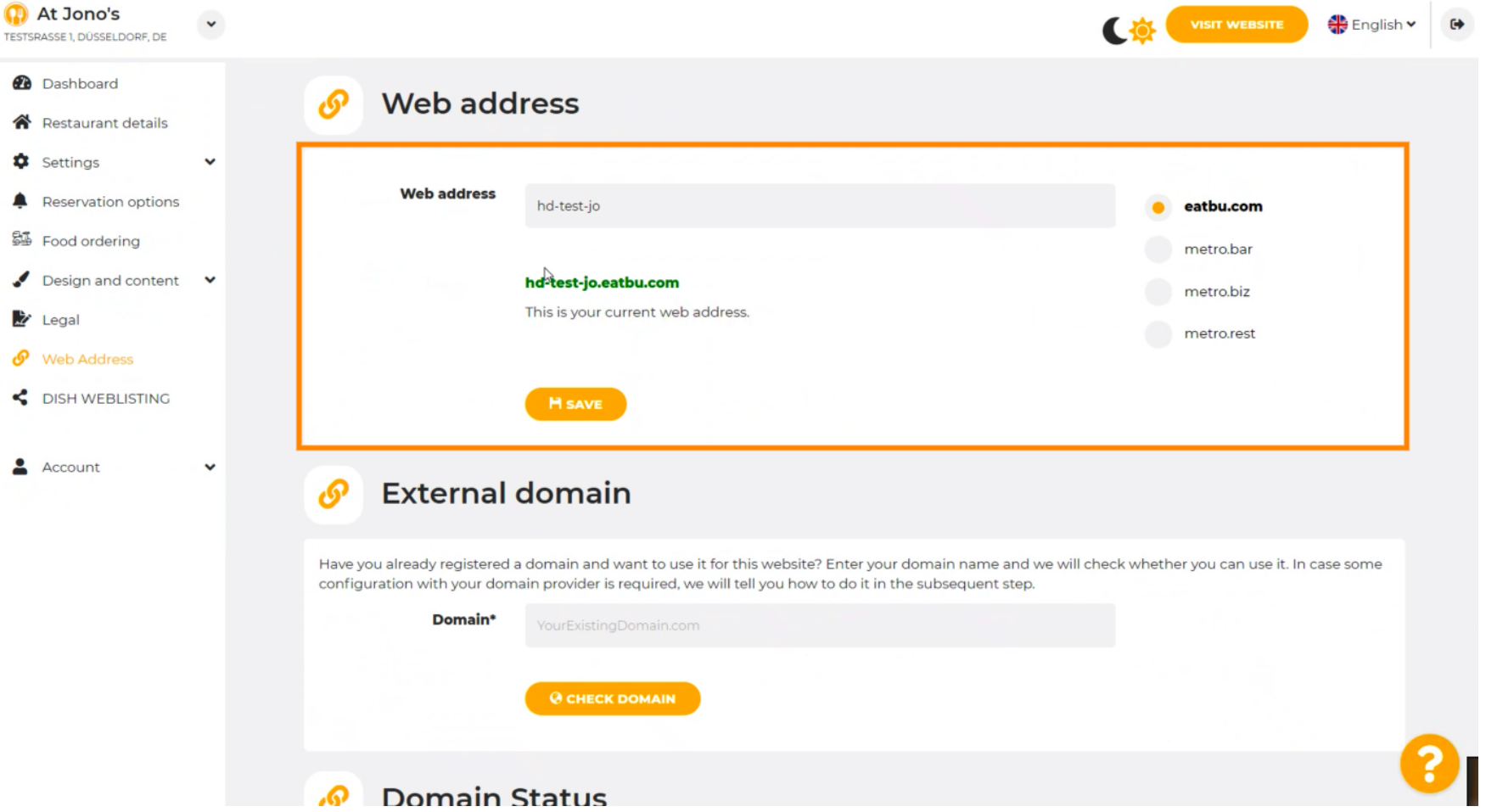

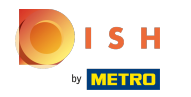

## Kliknij pole tekstowe i dodaj żądaną domenę. n

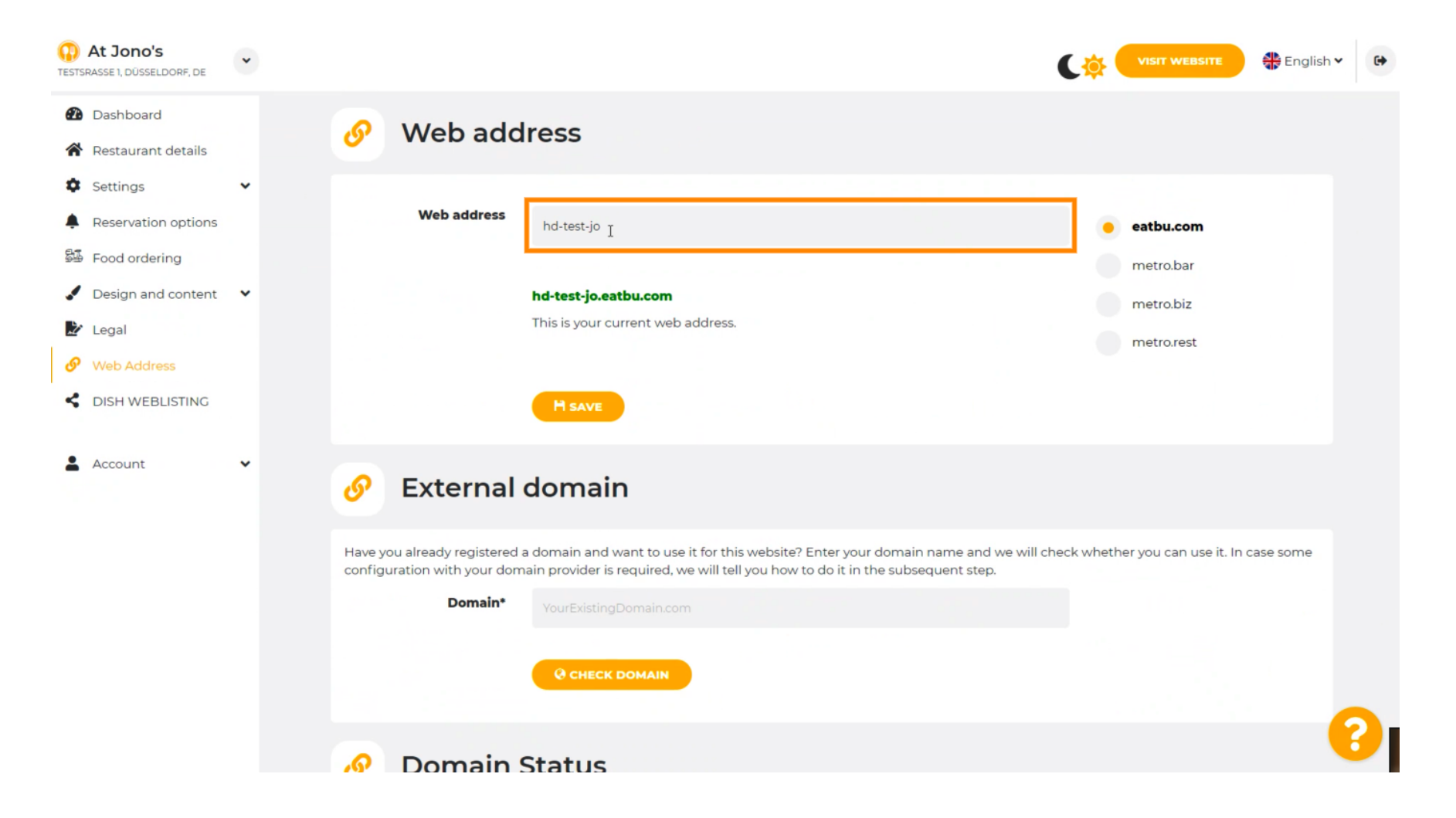

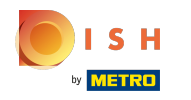

# To są domeny w DISH.  $\odot$

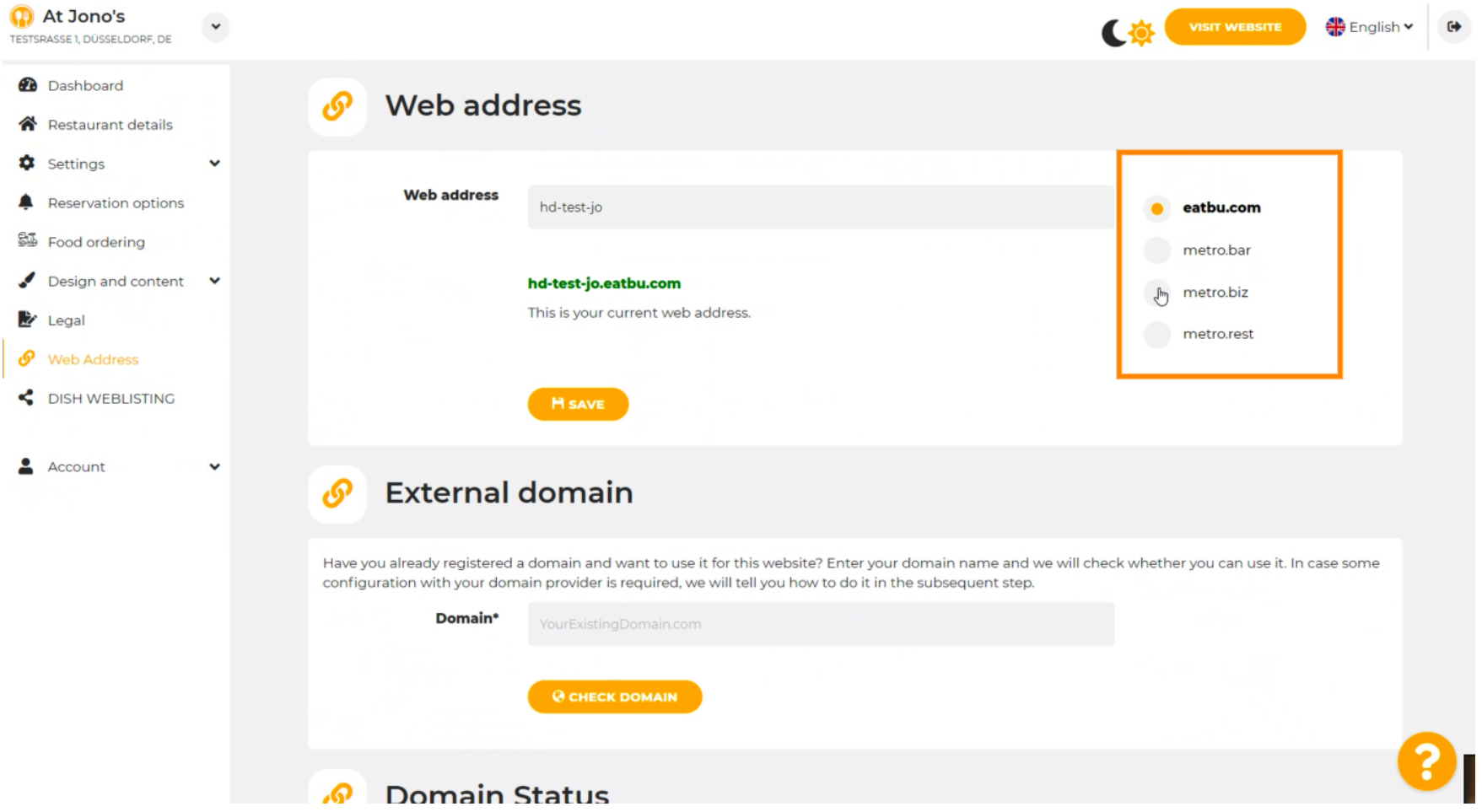

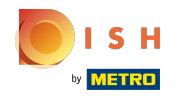

Tutaj możesz zobaczyć swój aktualny adres internetowy. Uwaga: tekst jest czytany, jeśli domena jest ⋒ niedostępna.

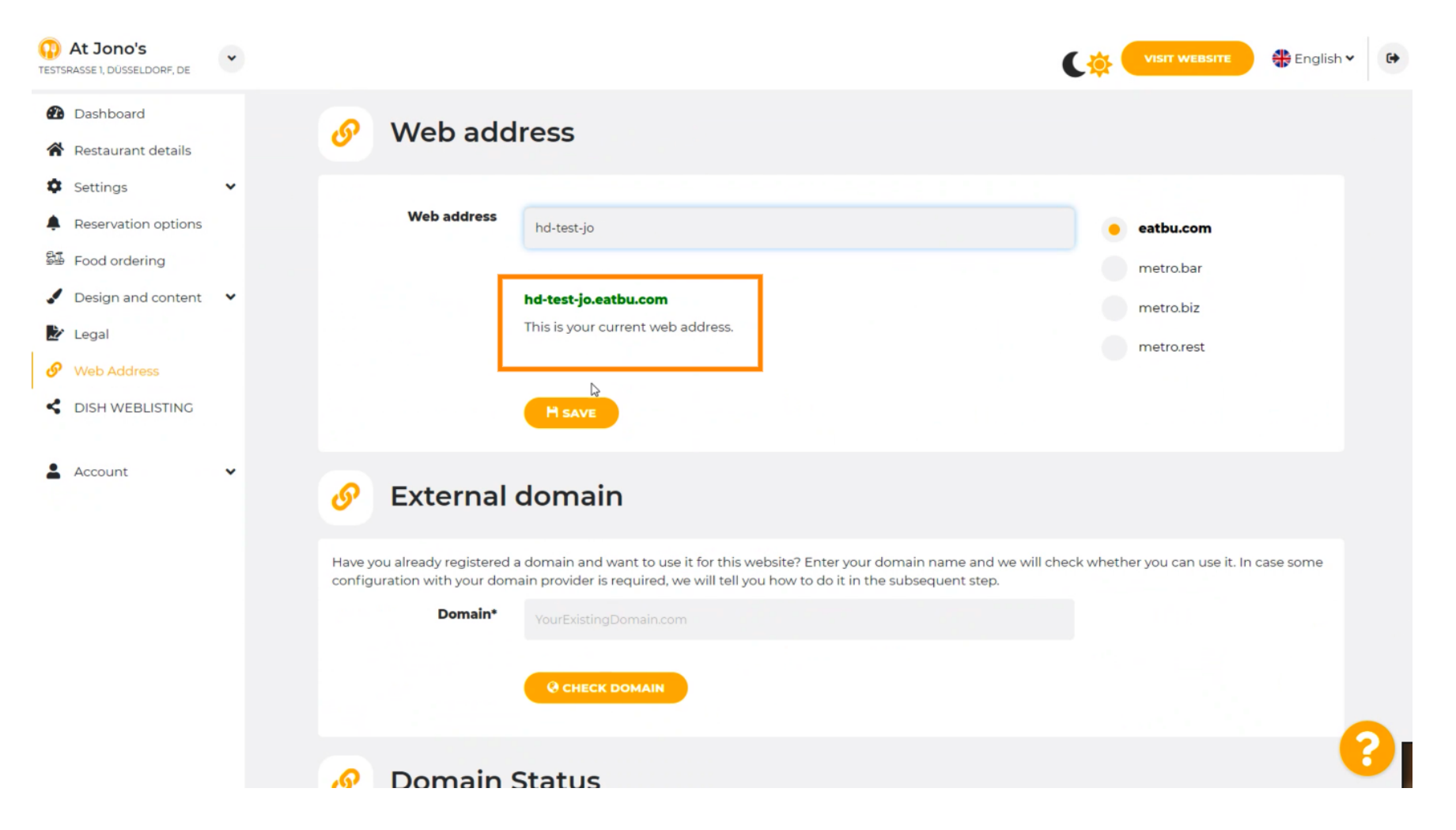

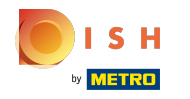

Kliknij ZAPISZ. ∩

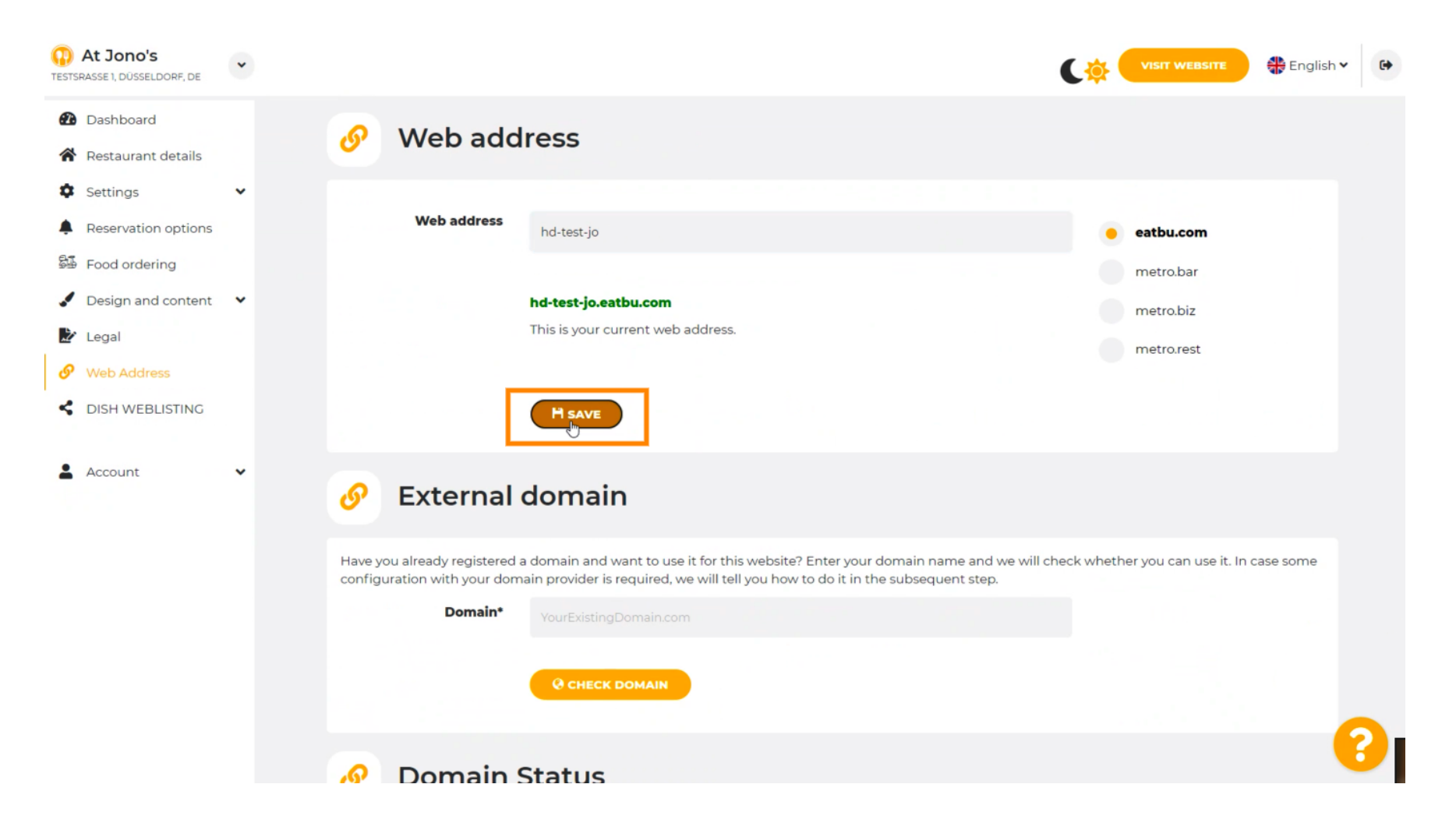

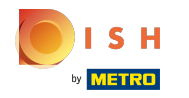

Twoje zmiany zostały zapisane.  $\odot$ 

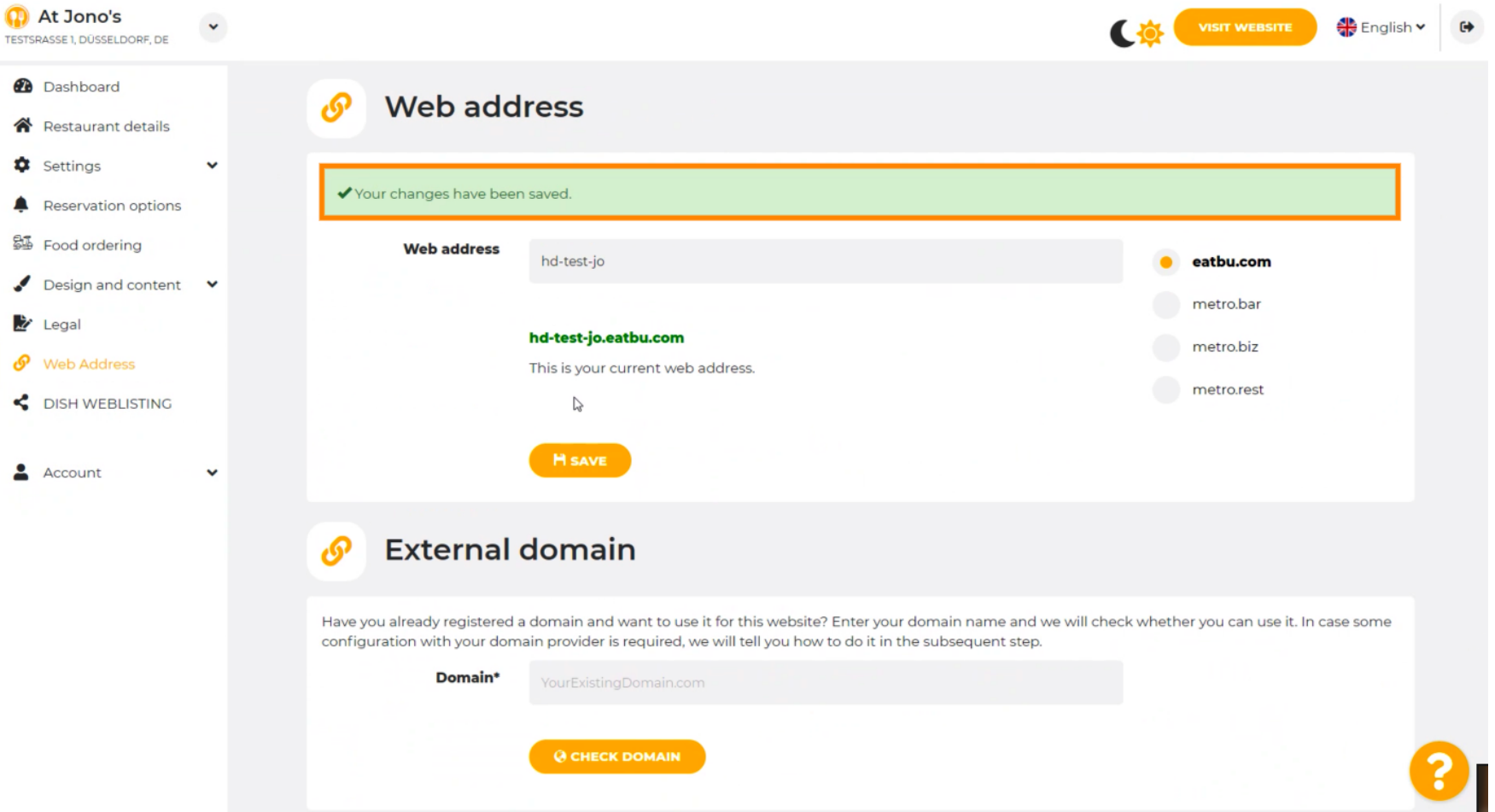

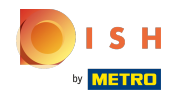

⋒

Dodaj domenę niestandardową, przechodząc do domeny zewnętrznej.

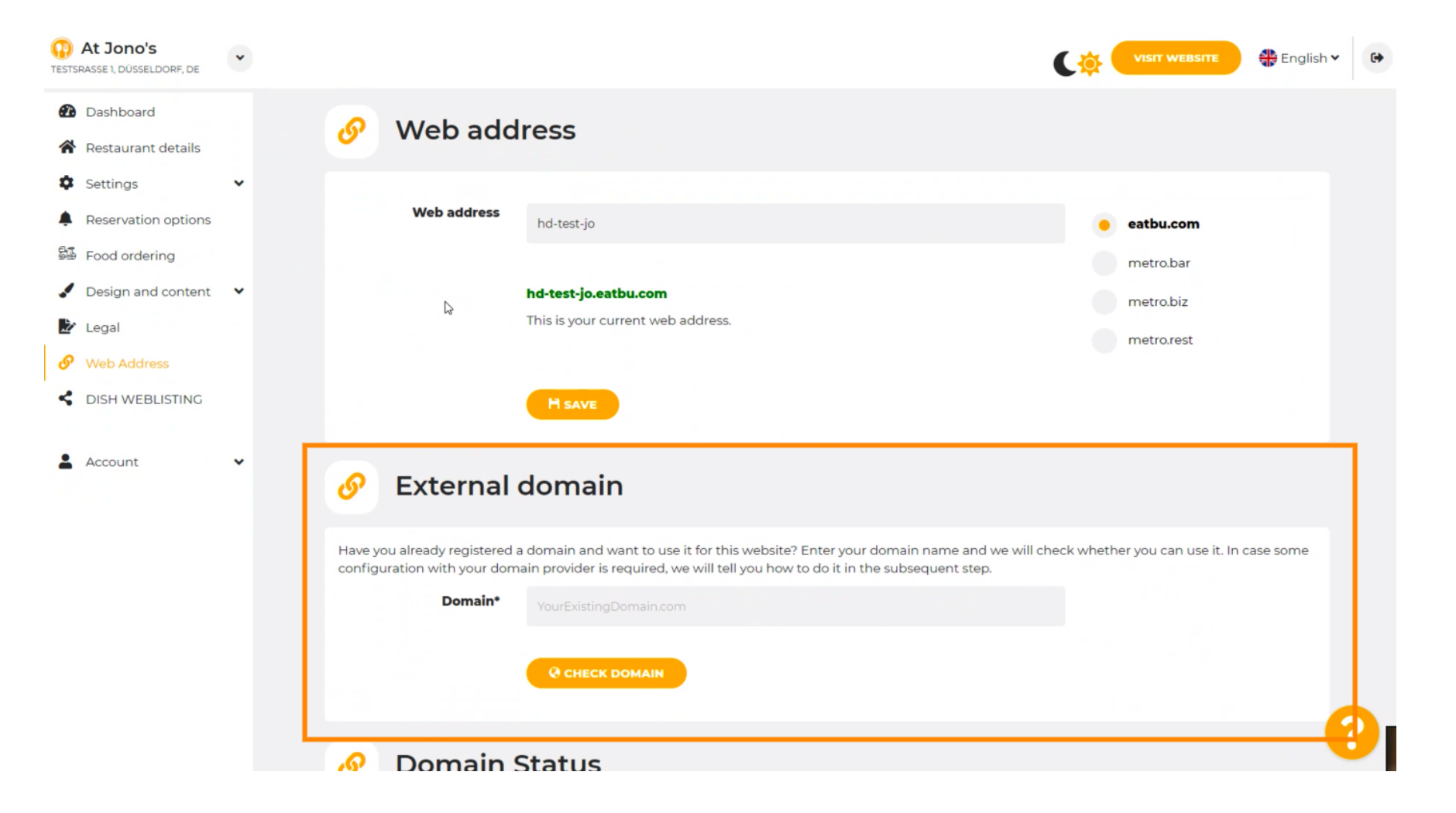

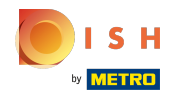

## Kliknij pole tekstowe i dodaj domenę niestandardową. n

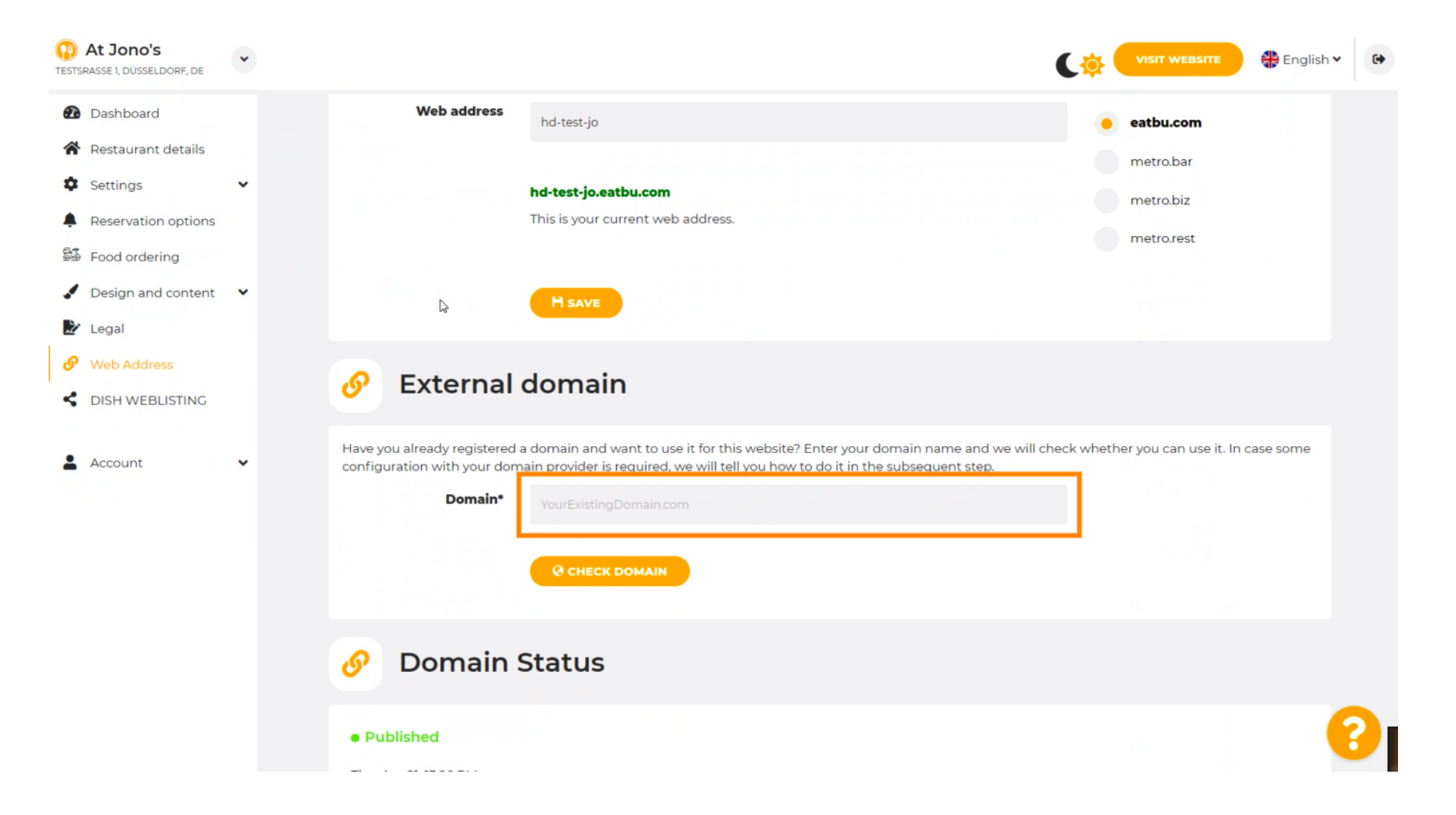

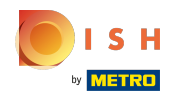

# Kliknij SPRAWDŹ DOMENĘ.  $\boldsymbol{0}$

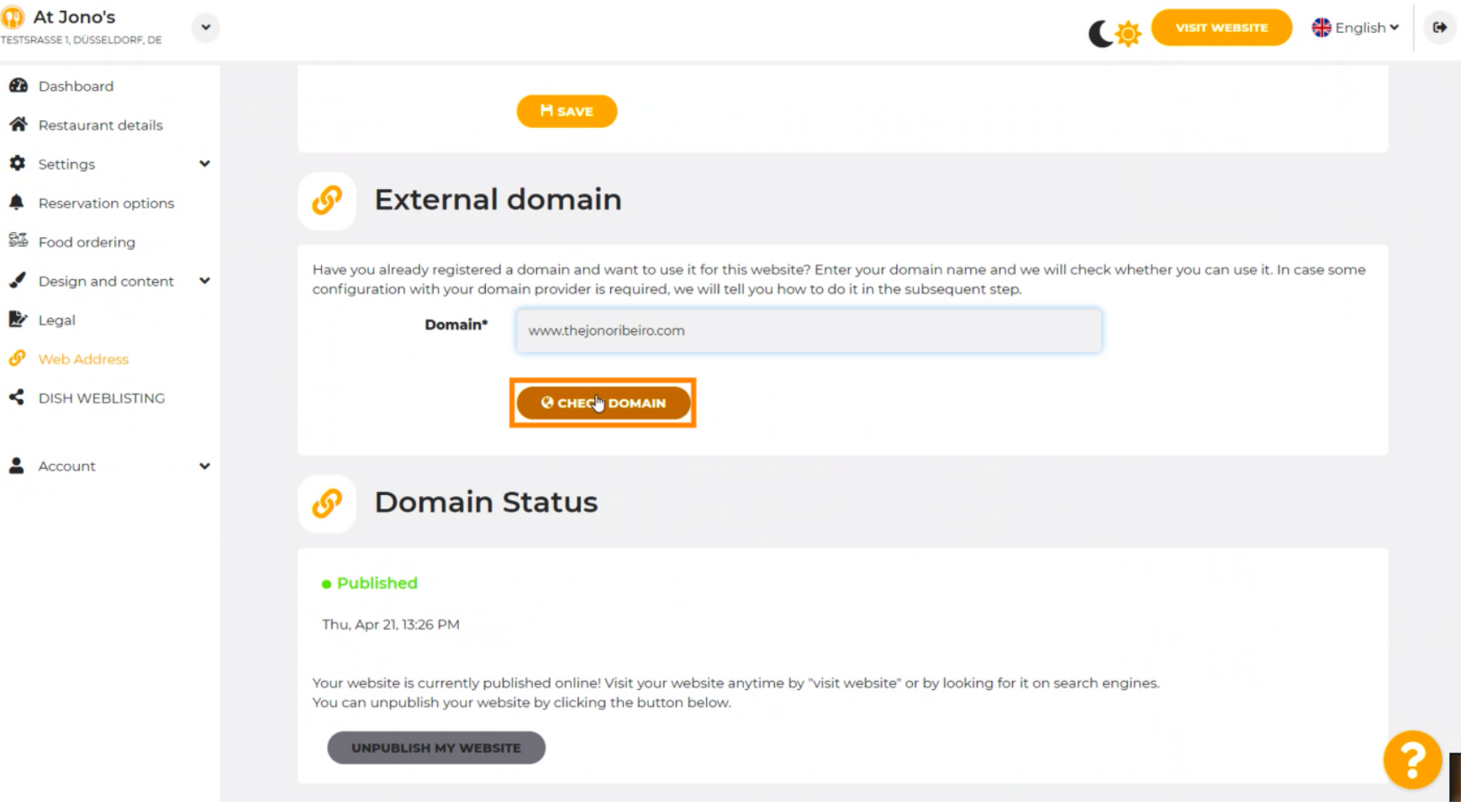

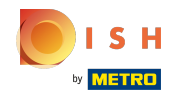

Tutaj możesz zobaczyć, czy domena jest aktywna, kto jest właścicielem, gdzie jest zarejestrowana. ⋒

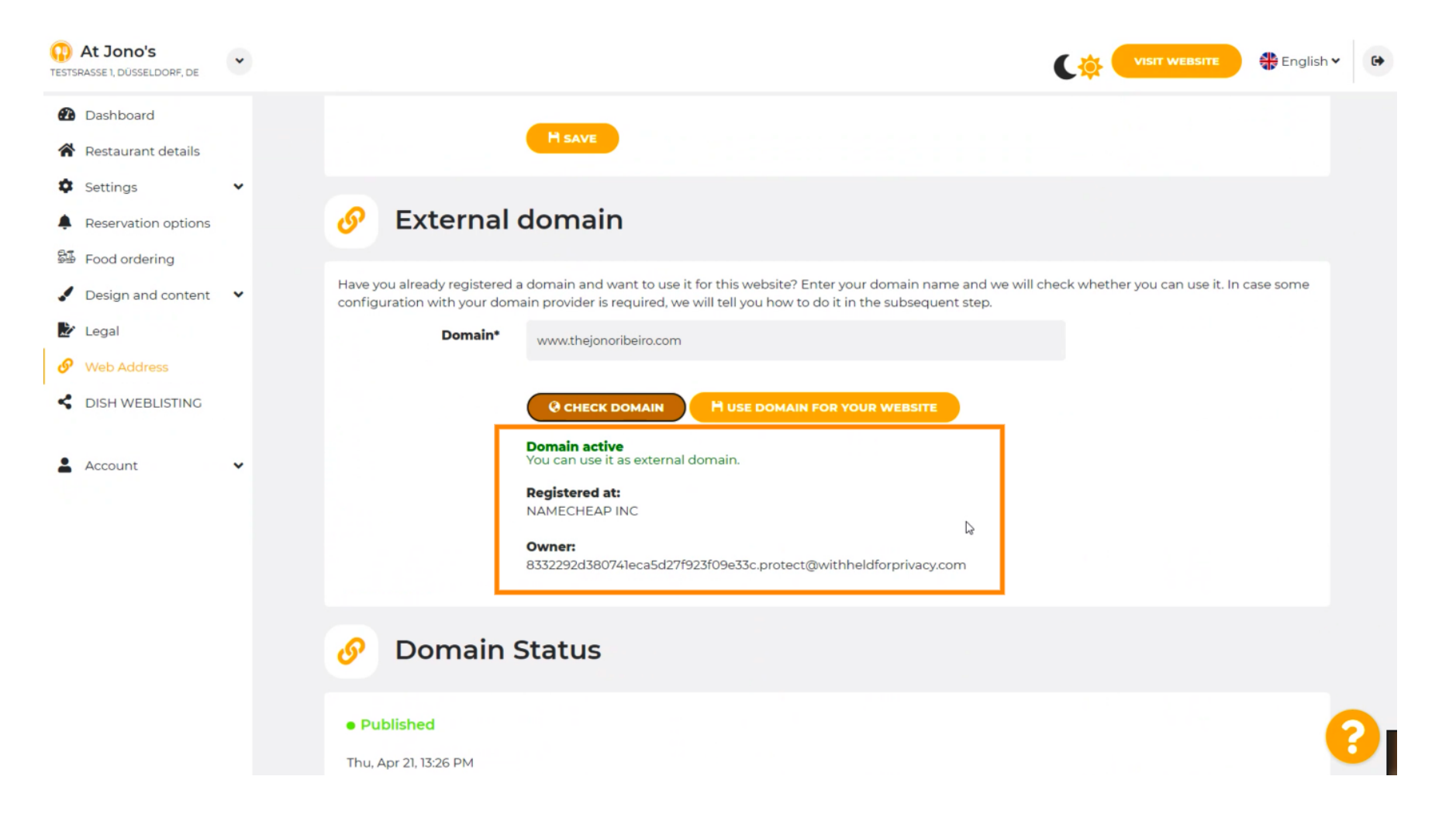

## Kliknij UŻYJ DOMENY DLA SWOJEJ STRONY INTERNETOWEJ .  $\boldsymbol{0}$

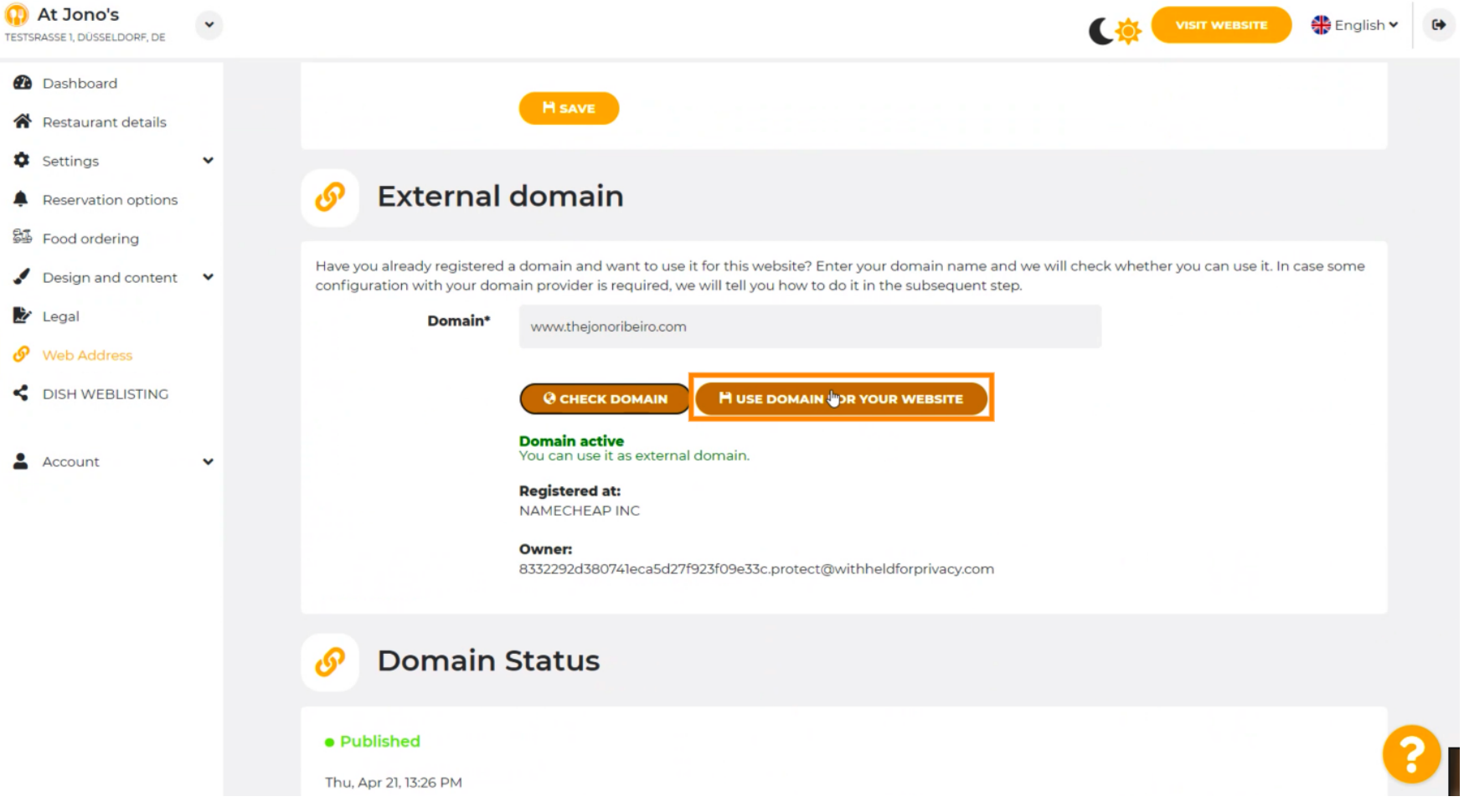

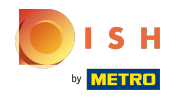

Tutaj zobaczysz nasze dalsze kroki, które musisz wykonać na ekranie konfguracji własnego dostawcy  $(i)$ domeny.

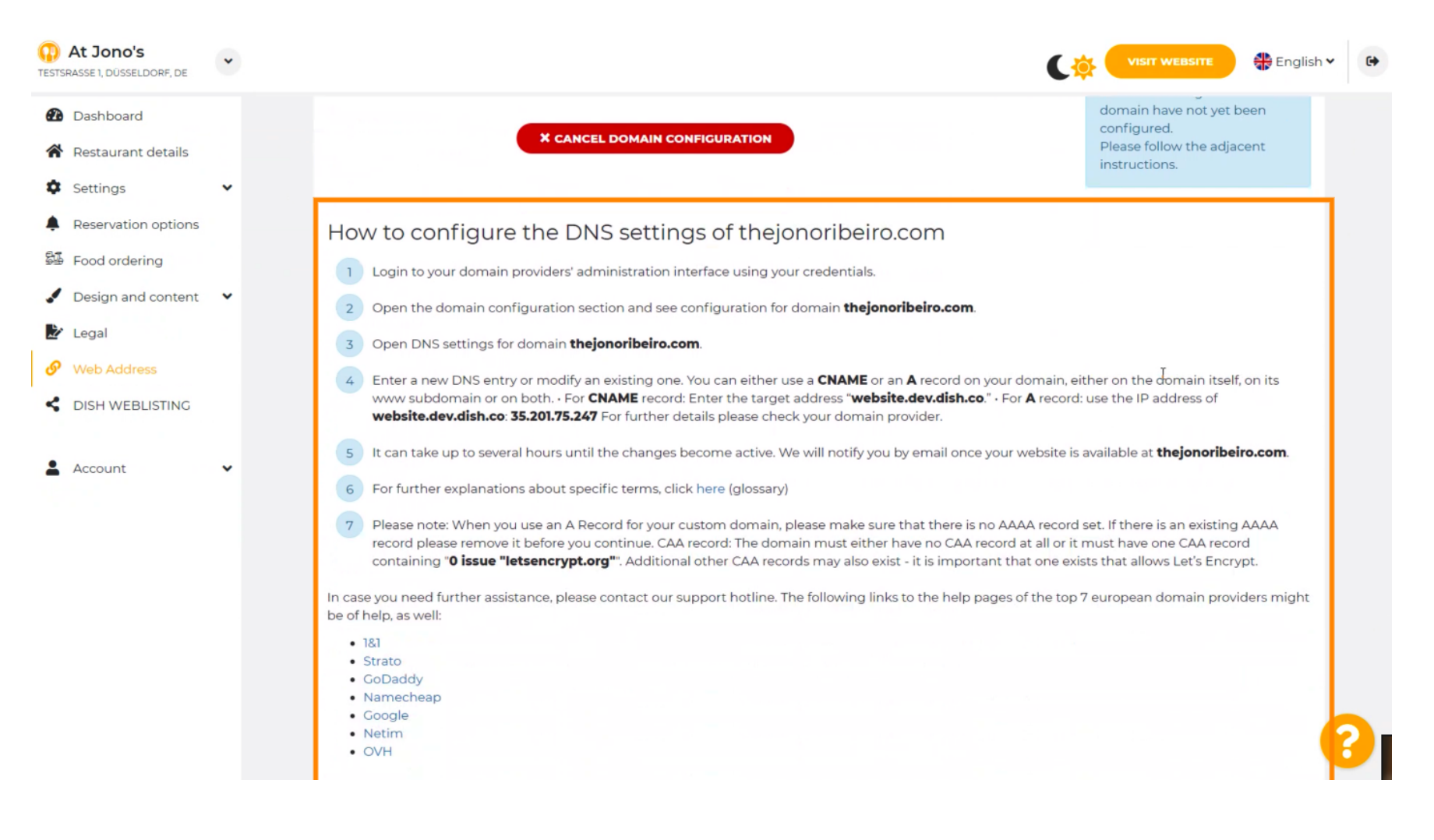

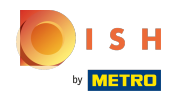

Tutaj pokazano niektórych z najpopularniejszych dostawców domen. Kliknij dostawcę domeny , aby  $\bigcirc$ uzyskać więcej informacji. Uwaga: możesz też mieć innego dostawcę domeny.

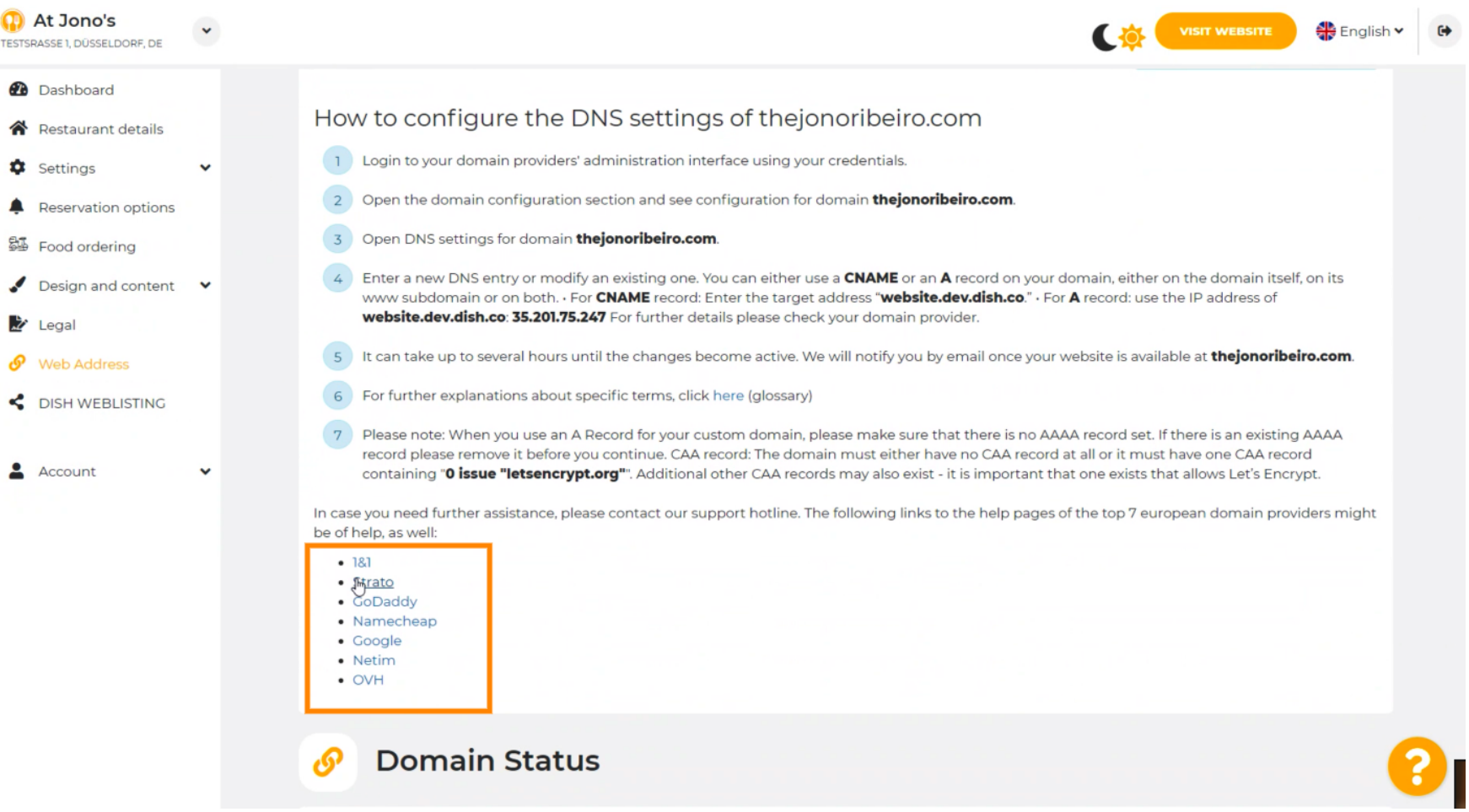

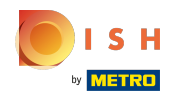

#### To jest to! Skończone.  $(i)$

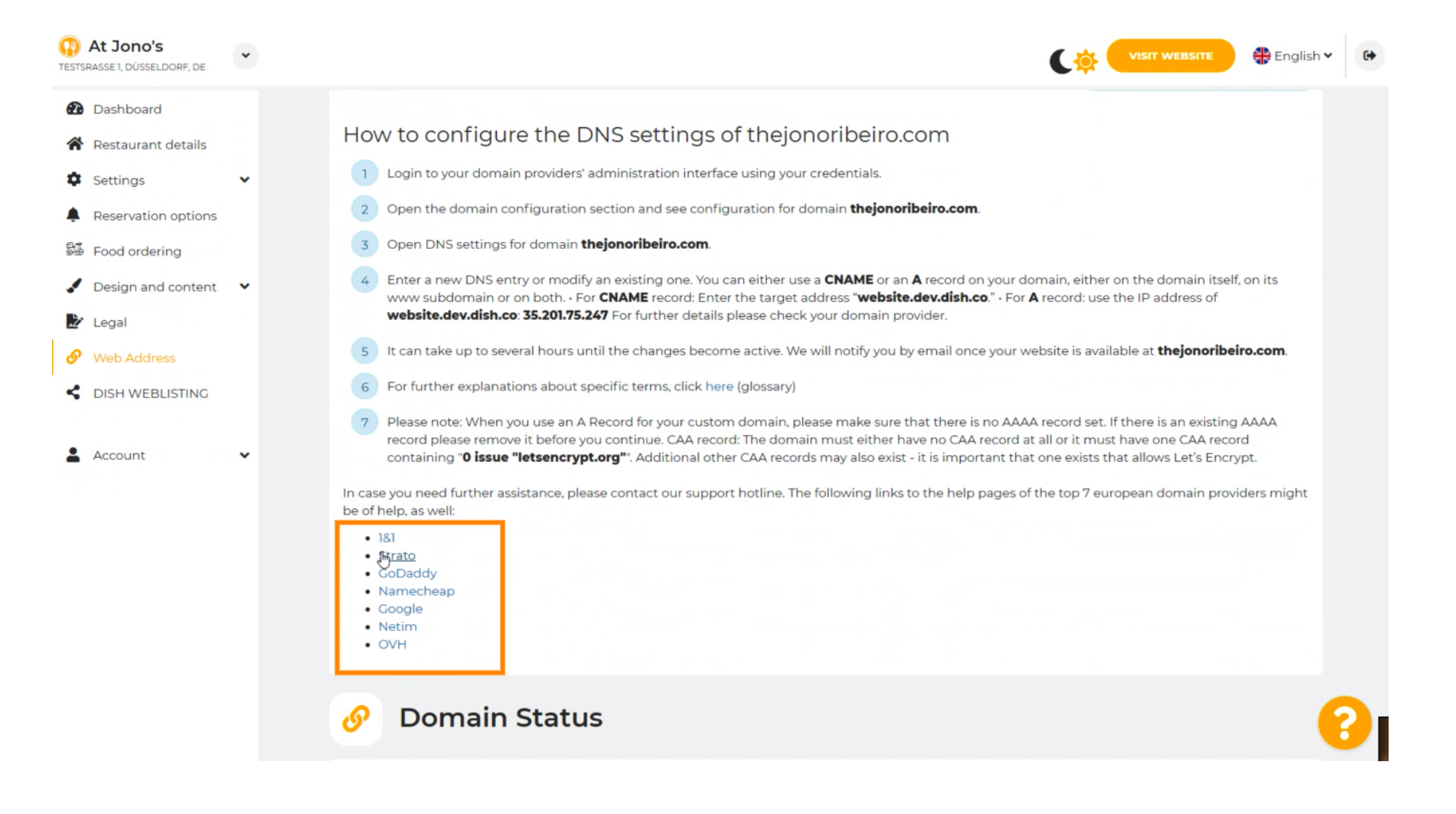

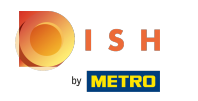

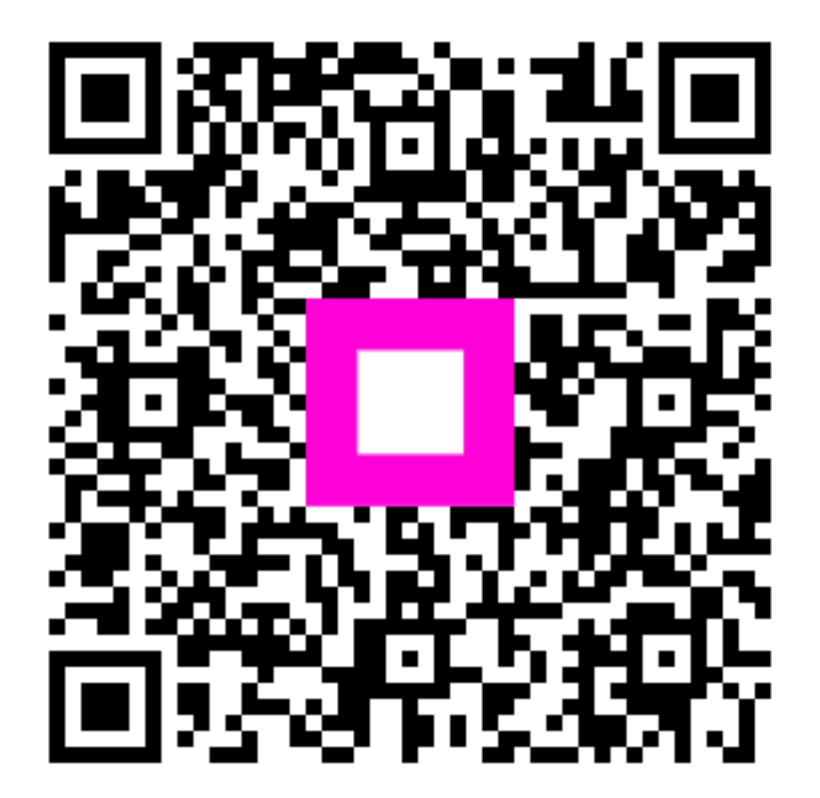

Scan to go to the interactive player